Zmiany w aplikacji uCloud nowy serwis chmury

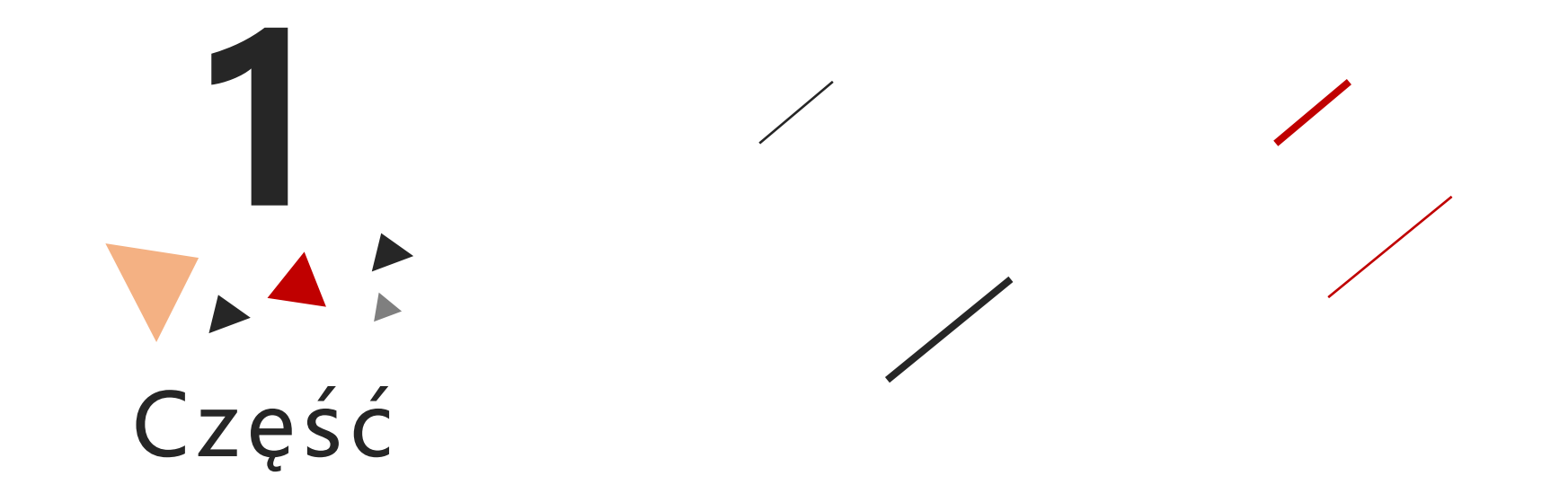

Nasze nowe urządzenia korzystają z nowej usługi w chmurze, należy dodać je za pomocą aplikacji uCloud Pro. Ponieważ forma identyfikatorów chmury jest inna (dla starych i nowych urządzeń).

Poniższe zdjęcie przedstawia przykładowy identyfikator chmury nowego urządzenia

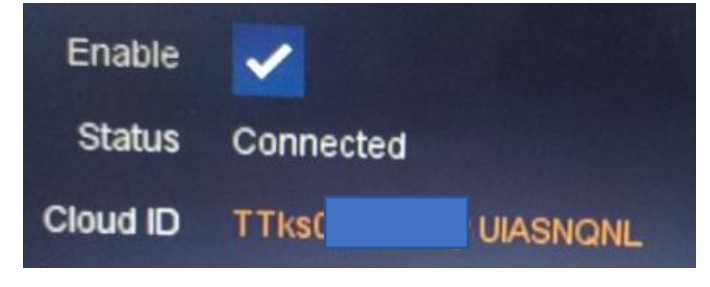

Jeśli użyjemy aplikacji uClod Cam do zeskanowania kodu QR, wyświetli nam się informacja jak na zdjęciu poniżej.

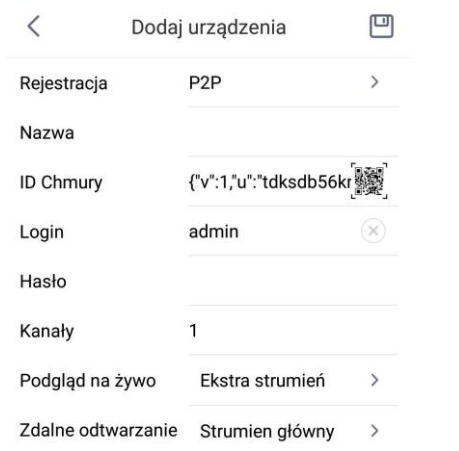

Identyfikator chmury nie pasuje do aplikacji uCloud Cam i nie można go dodać.

Jeśli identyfikator chmury zostanie wprowadzony ręcznie, aplikacja również nie doda urządzenia, do poprawnego działania należy użyć uCloud Pro.

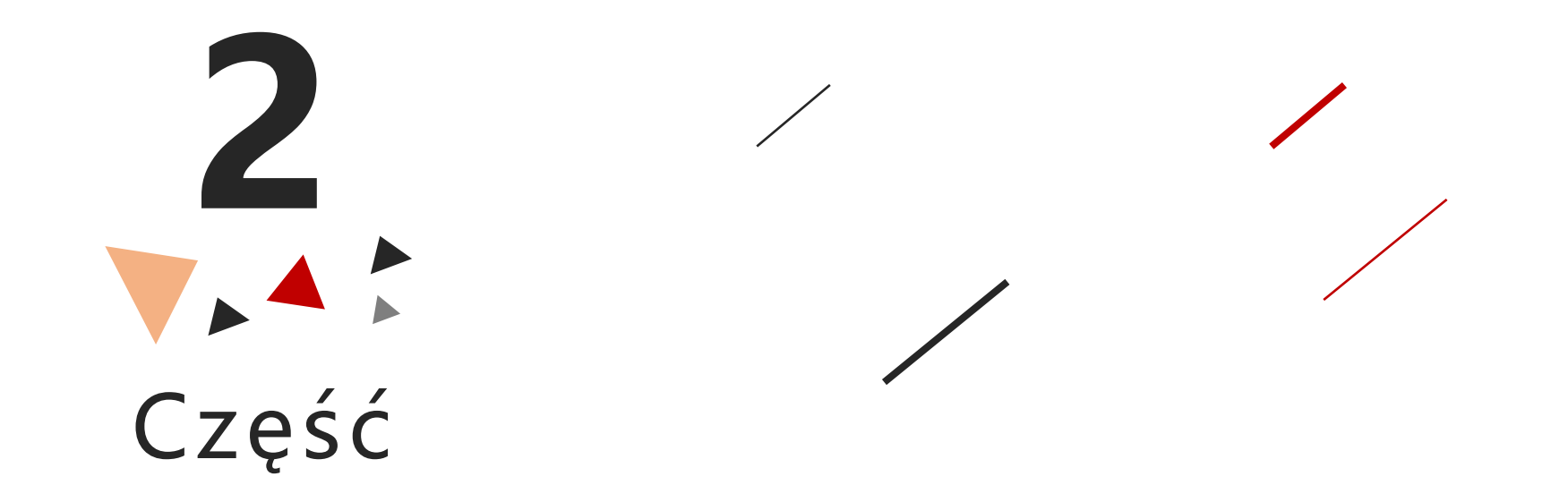

Nowe urządzenia, korzystają z nowej usługi chmury, a także z nowej aplikacji do zarządzania nią, podczas gdy użytkownik próbuje zalogować się na stare konto utworzone w aplikacji uCloud Cam w uCloud Pro, wyświetli się komunikat z informacją "Konto nie istnieje" (jak na poniższym zdjęciu). W nowej wersji aplikacji należy zarejestrować nowe konto.

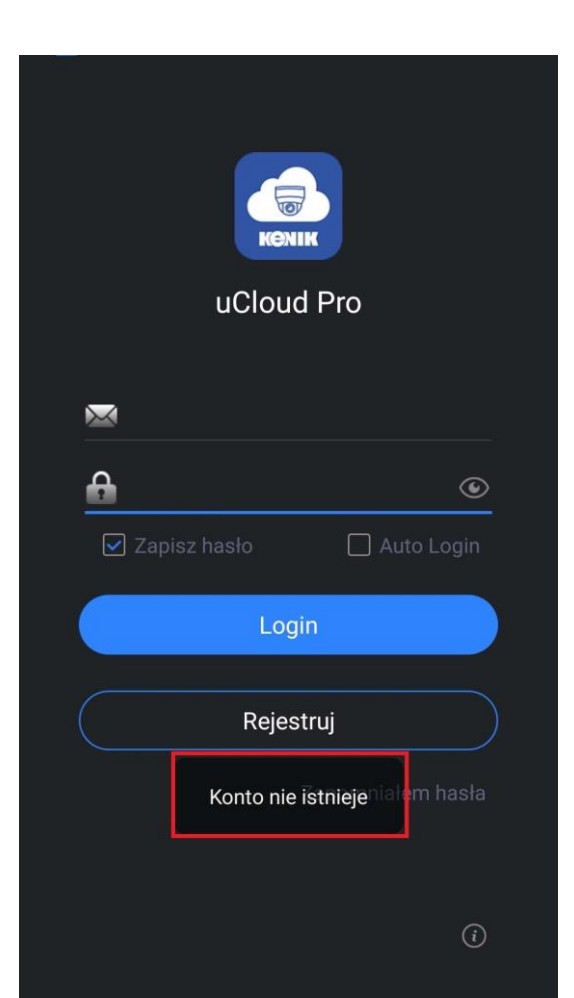

## uCloud Pro obsługuje tylko logowanie za pomocą adresu e-mail

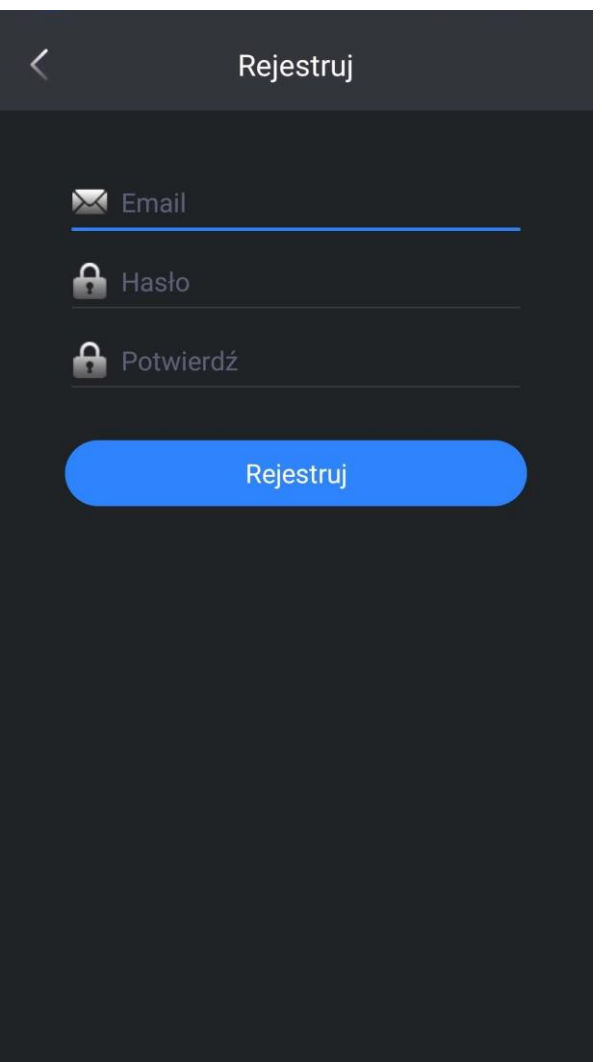

Po zarejestrowaniu się i zalogowaniu należy przejść do menu "Urządzenia"

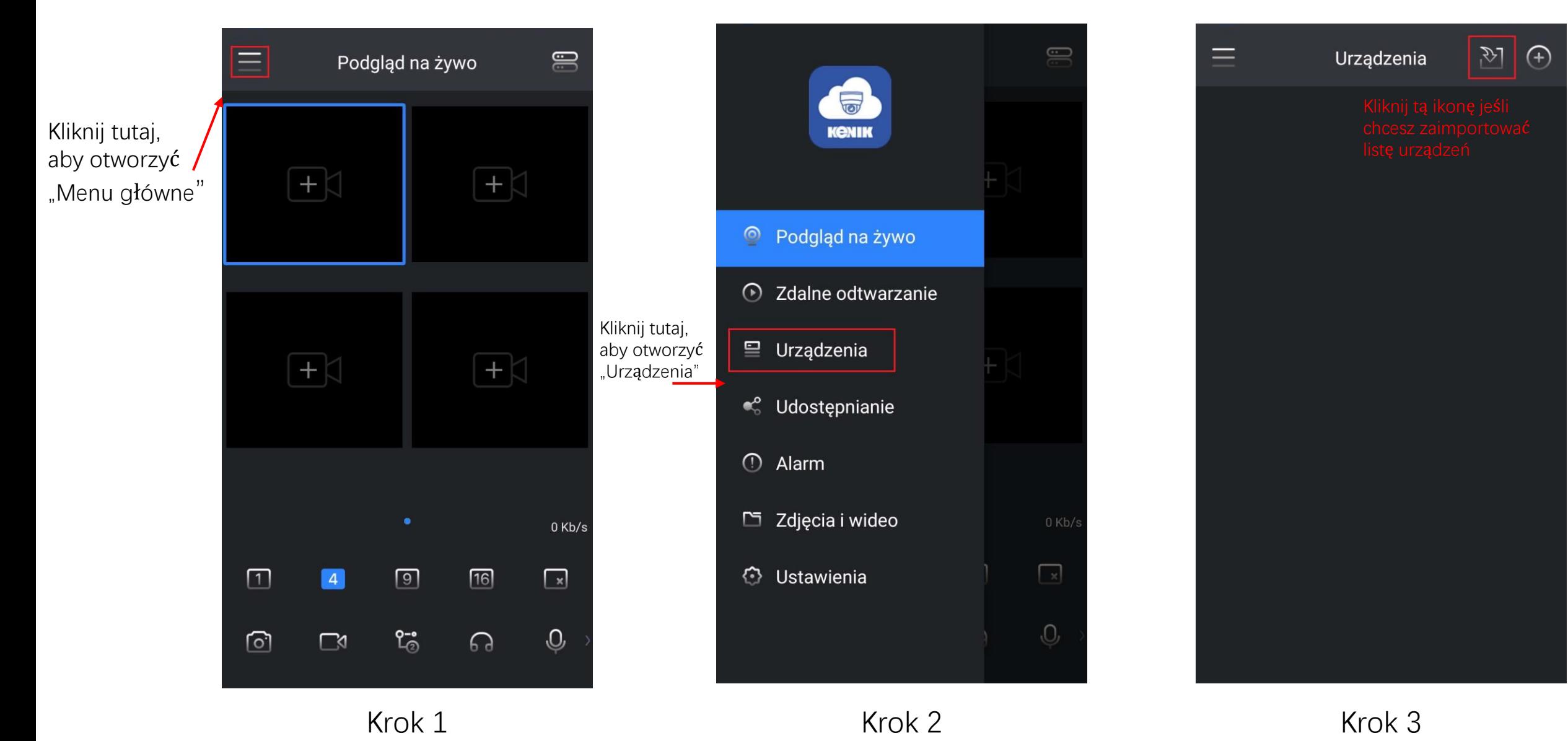

W celu zaimportowania urządzeń ze starszej wersji aplikacji należy przejść do menu "Urządzenia" Następnie kliknąć przycisk "", należy uzupełnić informacje o swoim starym koncie, a następnie kliknąć przycisk "Importuj", z listy możemy wybrać urządzenia, które chcemy zaimportować.

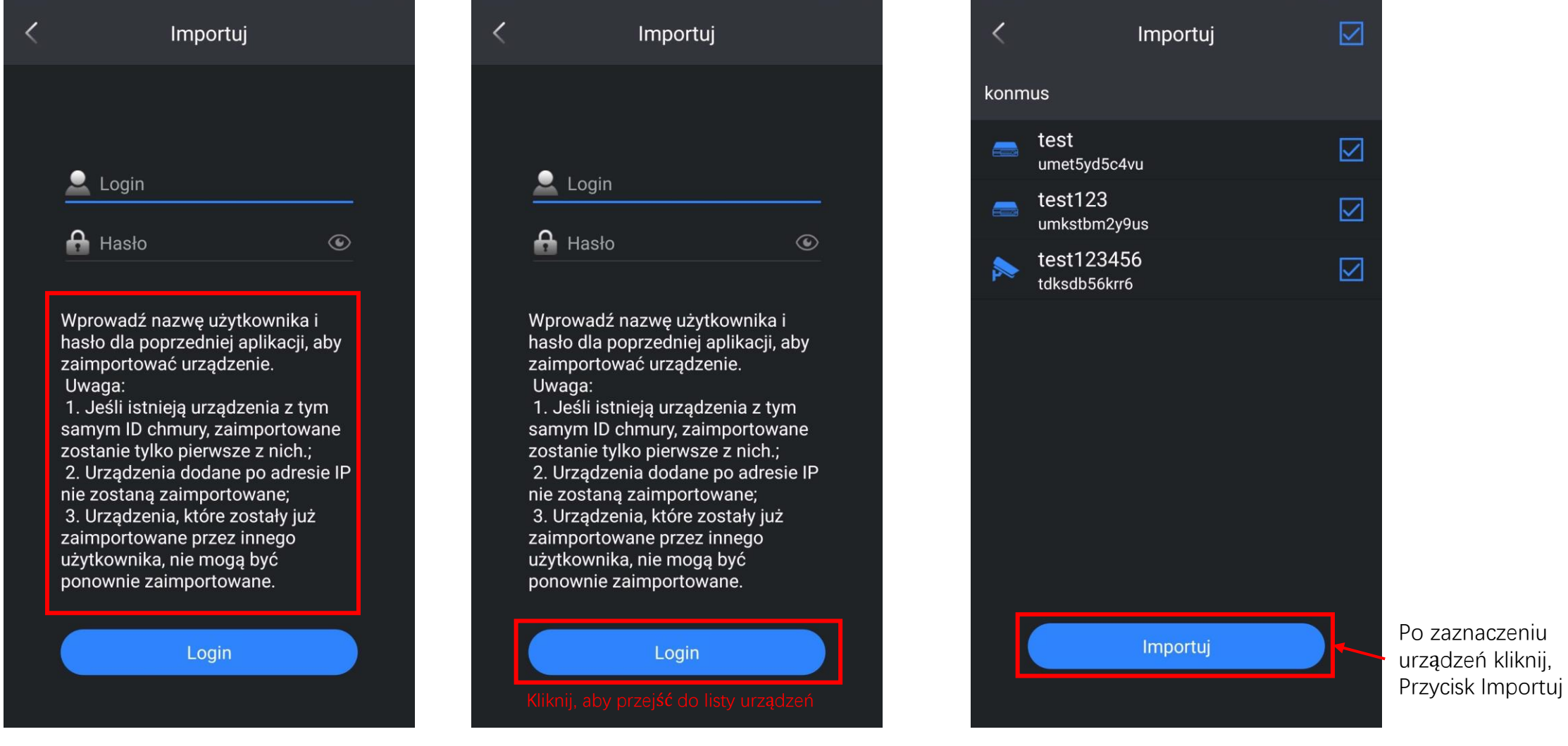

Po wybraniu urządzeń i kliknięciu przycisku "Importuj", aplikacja wyświetli komunikat o prawidłowym zaimportowaniu urządzeń. Aby wyświetlić listę zaimportowanych urządzeń klikamy przycisk powrotu.

Przycisk Powrotu

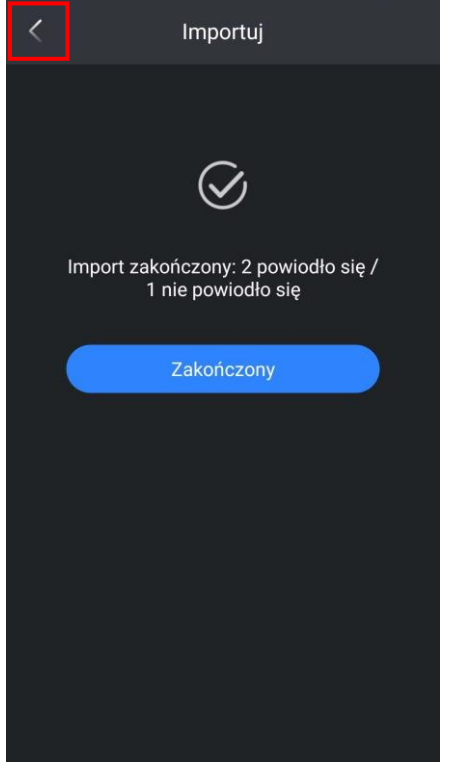

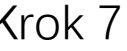

Uwaga:

W przypadku urządzeń z tym samym numerem chmury lub urządzeń dodanych przez adres IP, nie zostaną one zaimportowane, więc w wyniku importu zostanie wyświetlony komunikat "nie powiodło się" (jak na powyższym zdjęciu) W przypadku urządzeń dodanych przez adres IP, należy dodać je ponownie.

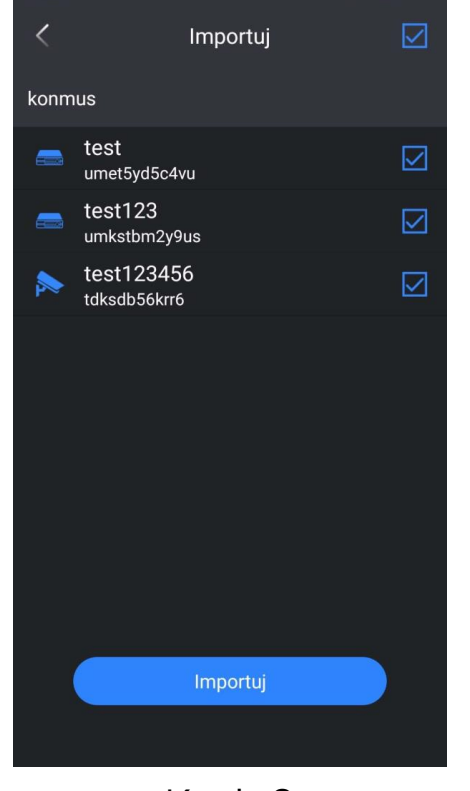

Krok 7 Krok 8

Po przejściu w menu "Urządzenia" kliknij ikonę "+", aby dodać urządzenie, są 3 sposoby:

- 1. QR Scan
- 2. Dodaj ręcznie
- 3. Urządzenia Online

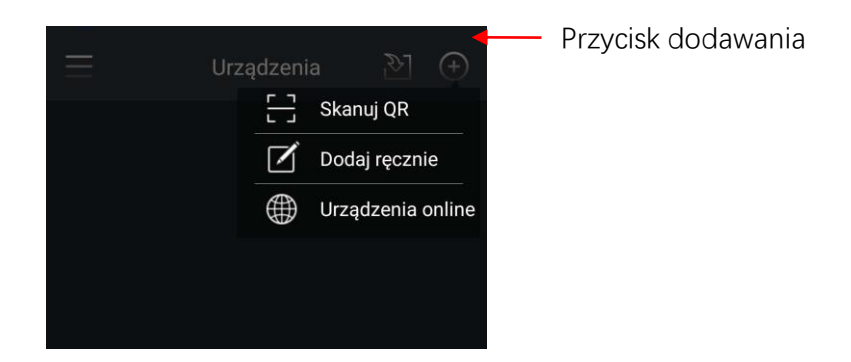

Pierwszy sposób, jest taki sam jak w aplikacji uCloud Cam. W drugim sposobie (dodawanie ręczne) pojawi się nowy interfejs, taki jak na poniższym zdjęciu, wprowadź stary lub nowy identyfikator chmury urządzenia albo zeskanuj kod QR. Następnie kliknij przycisk DALEJ, wprowadź pozostałe informacje, po czym kliknij Zapisz, aby zakończyć dodawanie.

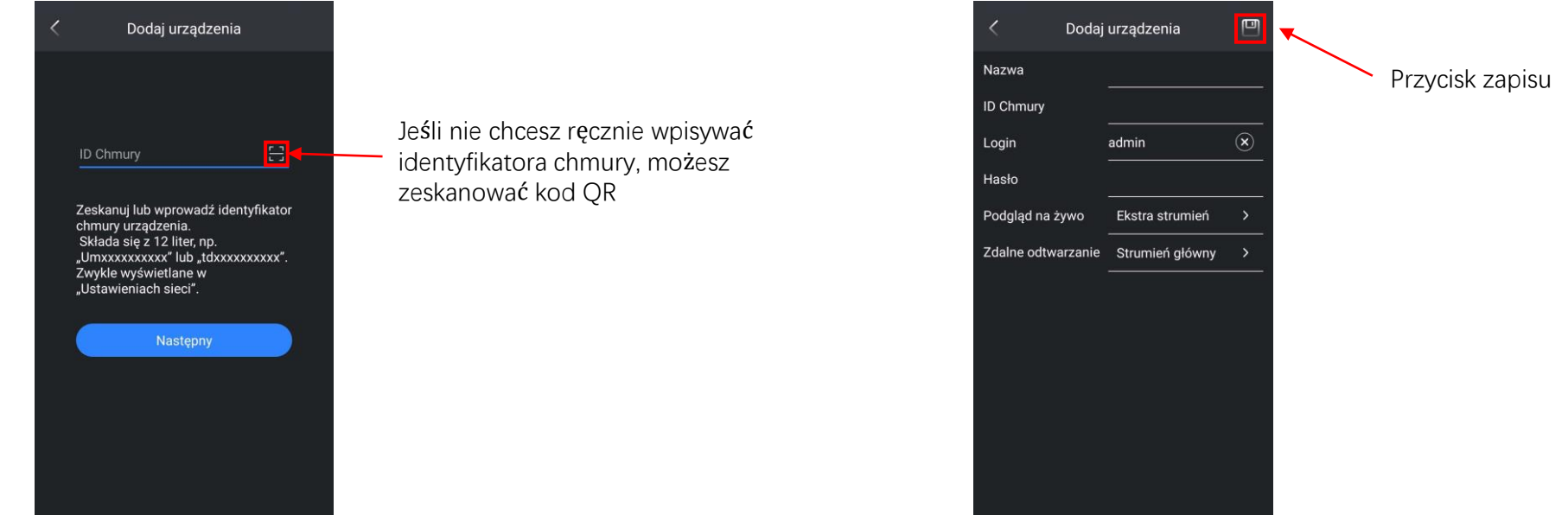

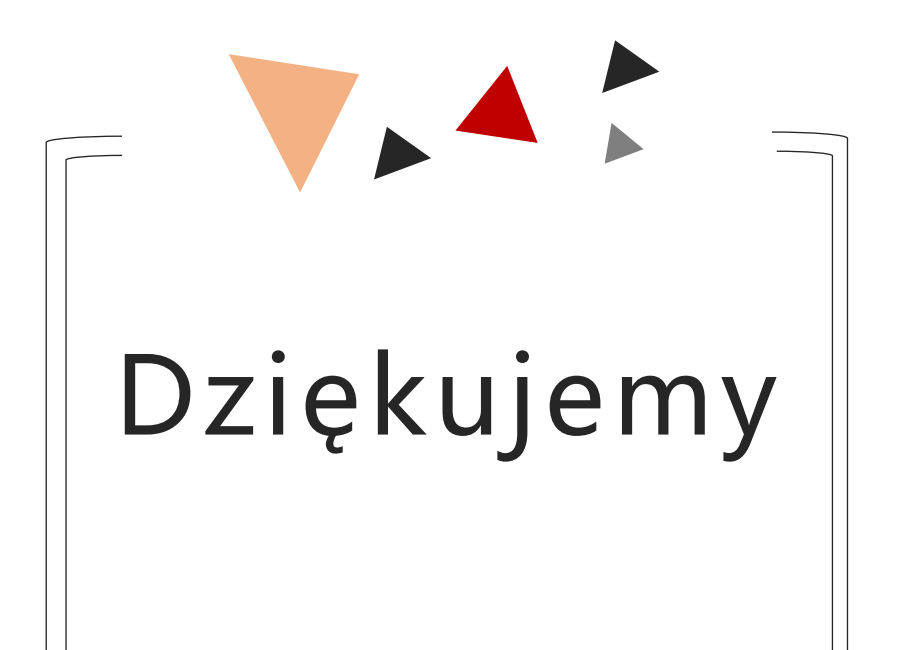

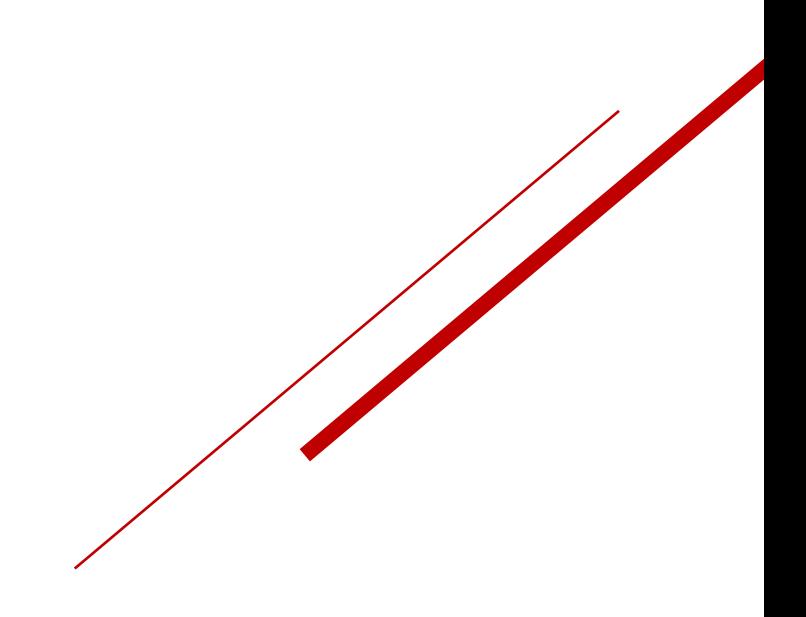